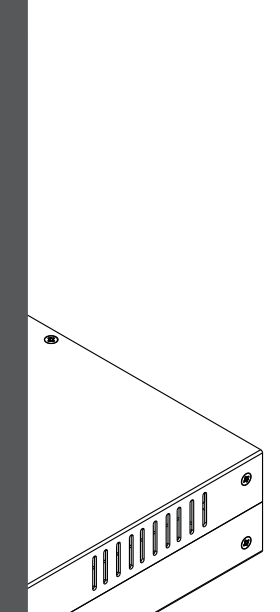

DVR

2007 MAR. Ver 1.1

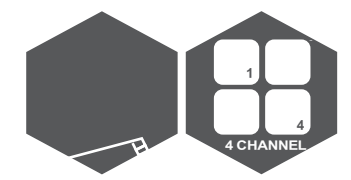

# 空白頁

# CONTENT

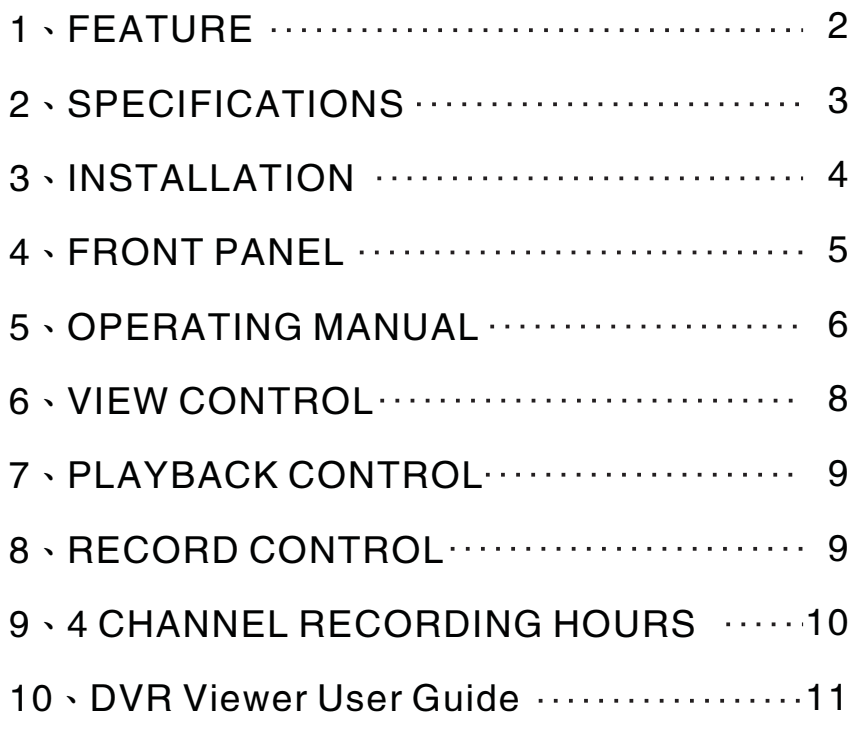

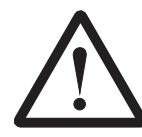

# **Warning !!**

**Please use the certified hard driver below to avoid the compatibility problem.**

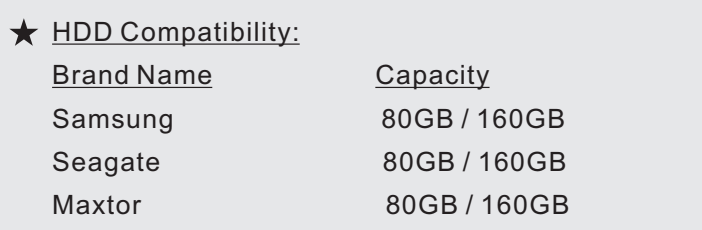

# 、FEATURE

- 、Definitely Standalone.
- 、Real Time Refresh Rate.
- 、Display While Recording.
- 、Frame Recording & Quad Recording.
- 、Compatible of NTSC/PAL format.
- 、Advanced MJPEG.
- 、Manual / Motion / Programmed
- 、Search by Time / Date.
- 、Watch dog feature.
- 、HDD Volume Indicator.
- 、Can use USB to link PC, Player can search Time to Play、

saving and take photos functions.

- 、Internal motion detect feature.
- 、Remote Control.
- 、Support Audio Recording.

# 2、SPECIFICATIONS

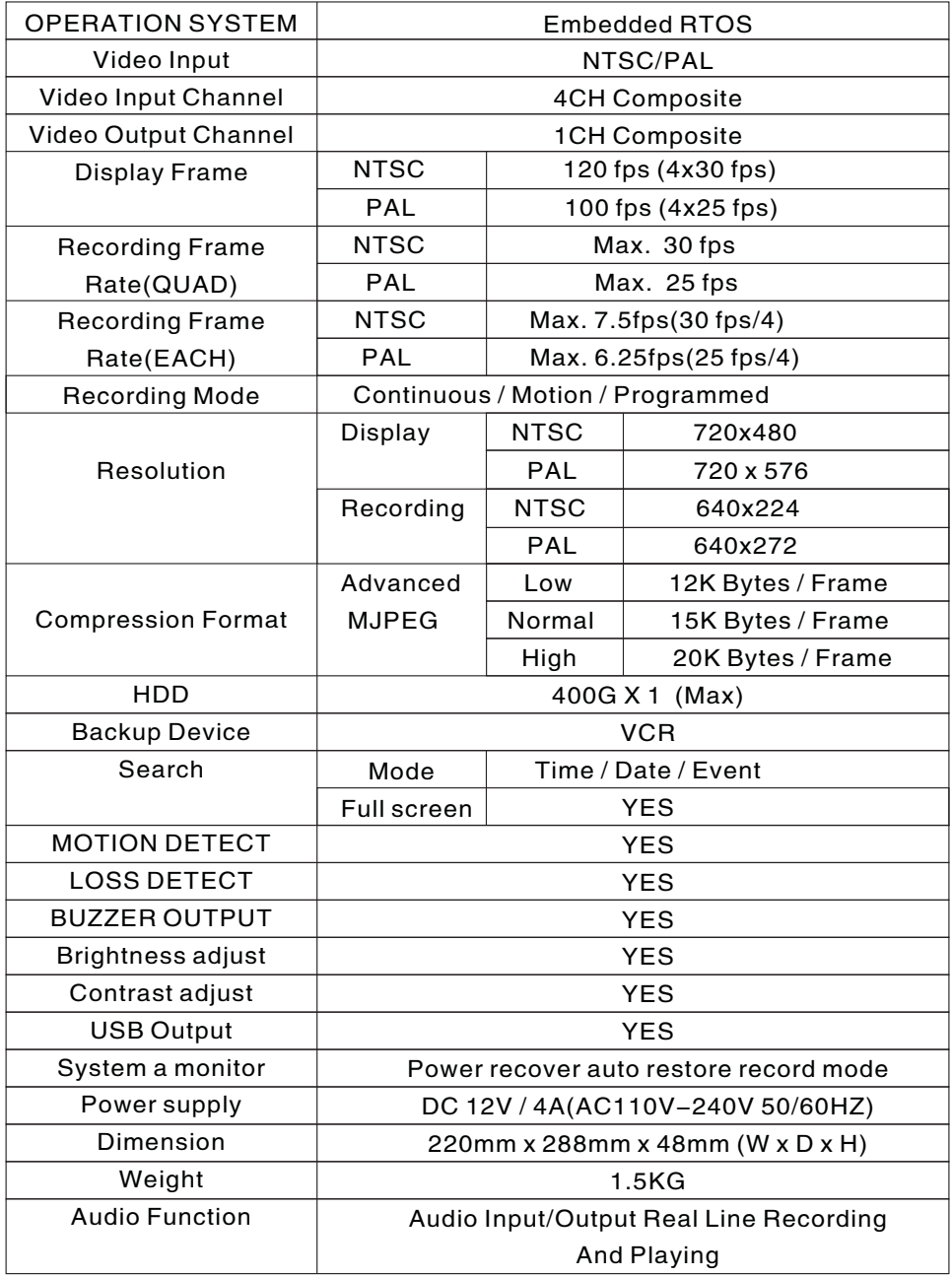

# 3、INSTALLATION

REAR PANEL

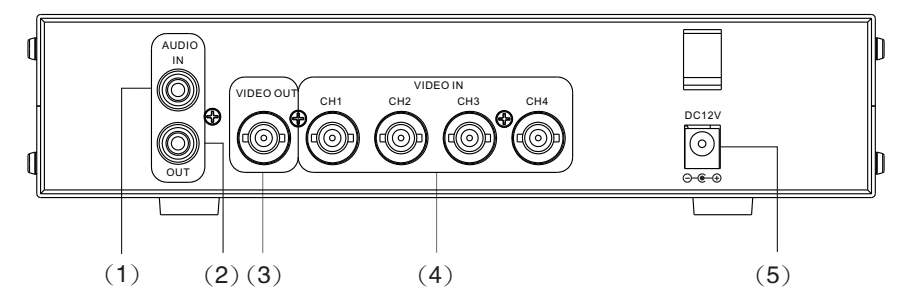

- (1) Audio Input.
- (2) Audio Output.
- (3) Video Output : Corresponding to Video Input.
- (4) Video IN : Cameras to Video Input.
- (5) Power Input : Please use the power supply attached

Adaptor : DC-12V / 4A

# 4、FRONT PANEL

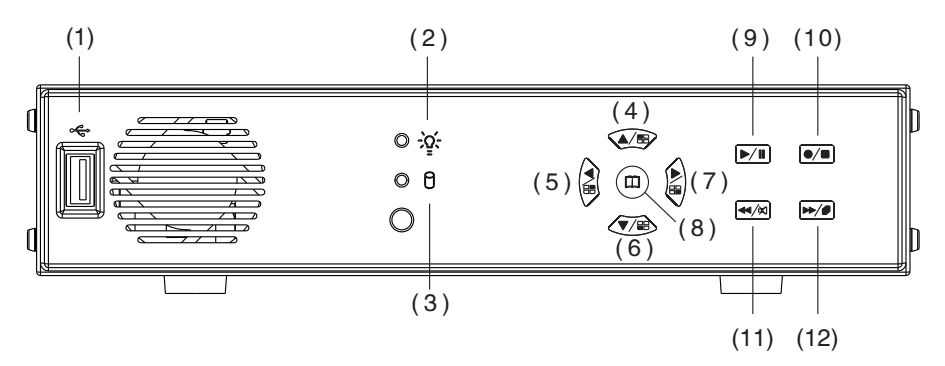

#### (1) USB PORT

- (2) Record Indicator
- (3) HDD Indicator
- (4) Move Up / Camera 1 Display
- (5) Move Left / Camera 2 Display
- (6) Move Down / Camera 3 Display
- (7) Move Right / Camera 4 Display / Select
- (8) Menu / Show Percentage of the hard Drive recorded
- (9) Play / Pause
- (10) Record / Stop
- (11) Fast Reverse / Mute
- (12) Fast Forward / Sequence Switch

# 5、OPERATING MANUAL (MAIN MENU)

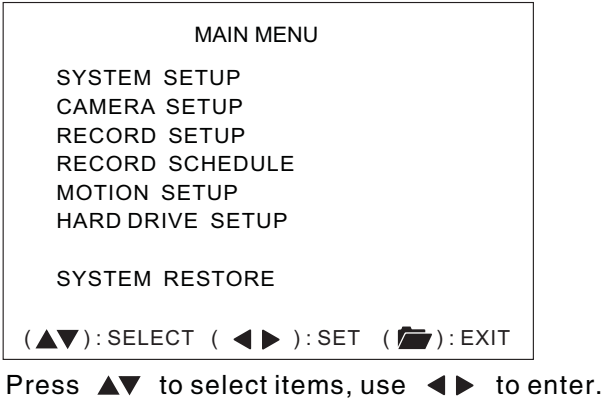

Press **to** to exit

### SYSTEM SETUP

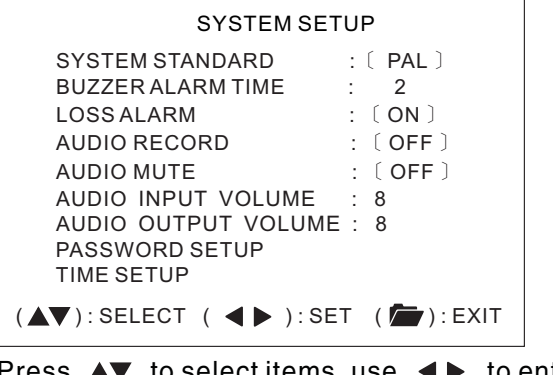

to select items, use  $\blacktriangleleft$   $\blacktriangleright$  to enter. Press **to** to exit

#### PASSWORD SETUP

Select this item to change password :

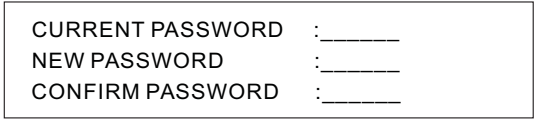

- (1) When the new password is accepted, you will receive a message that inform you. PASSWORD CHANGED
- (2) If the password was not accepted, you will receive a message that inform you. NO PASSWORD CHANGED

\*Use the view control button on the front panel to input the number.

**FE is:"1"** FE is:"2"  $\frac{1}{2}$  is:"3" FE is:"4"

#### TIME SETUP

Select this item to set up current time.

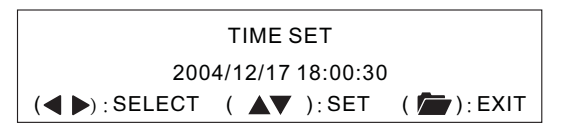

Press  $\blacktriangleleft$  to select items, use  $\blacktriangleleft$  to enter. Press **to** to exit

#### CAMERA SETUP

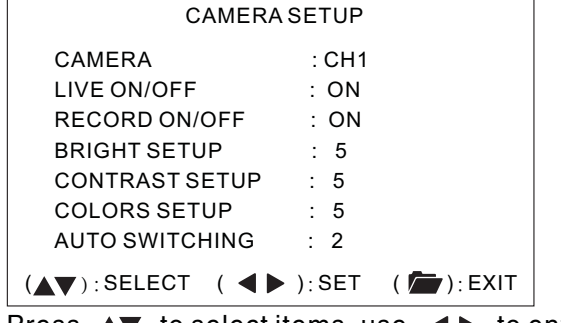

Press  $\blacktriangle\blacktriangledown$  to select items, use  $\blacktriangle\blacktriangleright$  to enter. Press **to** to exit

#### RECORD SETUP

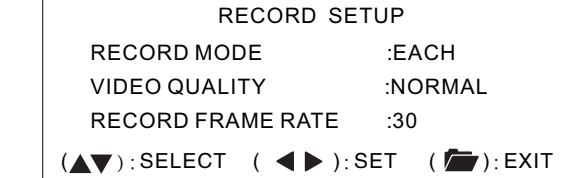

Press  $\blacktriangle\blacktriangledown$  to select items, use  $\blacktriangle\blacktriangleright$  to enter. Press **to** to exit

(1) Record Setup:EACH MODE (frame recording), Each Mode frame rate alternatives as follows:

Maximum : 7.5 fps each camera Totally :30 fps = 7.5 x 4 CH

QUAD MODE (quad recording).

In this mode  $\overline{a}$   $\overline{b}$   $\overline{c}$   $\overline{c}$   $\overline{c}$   $\overline{c}$   $\overline{c}$   $\overline{c}$   $\overline{c}$   $\overline{c}$   $\overline{c}$   $\overline{c}$   $\overline{c}$  invalid.

- (2) Video Quality: video quality selection: High, Normal, Low
- (3) Record Frame Rate: QUAD MODE frame rate alternatives as follows: Enable Audio Record  $\rightarrow$  30  $\cdot$  15  $\cdot$  10  $\cdot$  7  $\cdot$  5  $\cdot$  4 fps. Disable Audio Record  $\rightarrow$  30  $\cdot$  15  $\cdot$  10  $\cdot$  7  $\cdot$  5  $\cdot$  4  $\cdot$  3  $\cdot$  2  $\cdot$  1 fps.

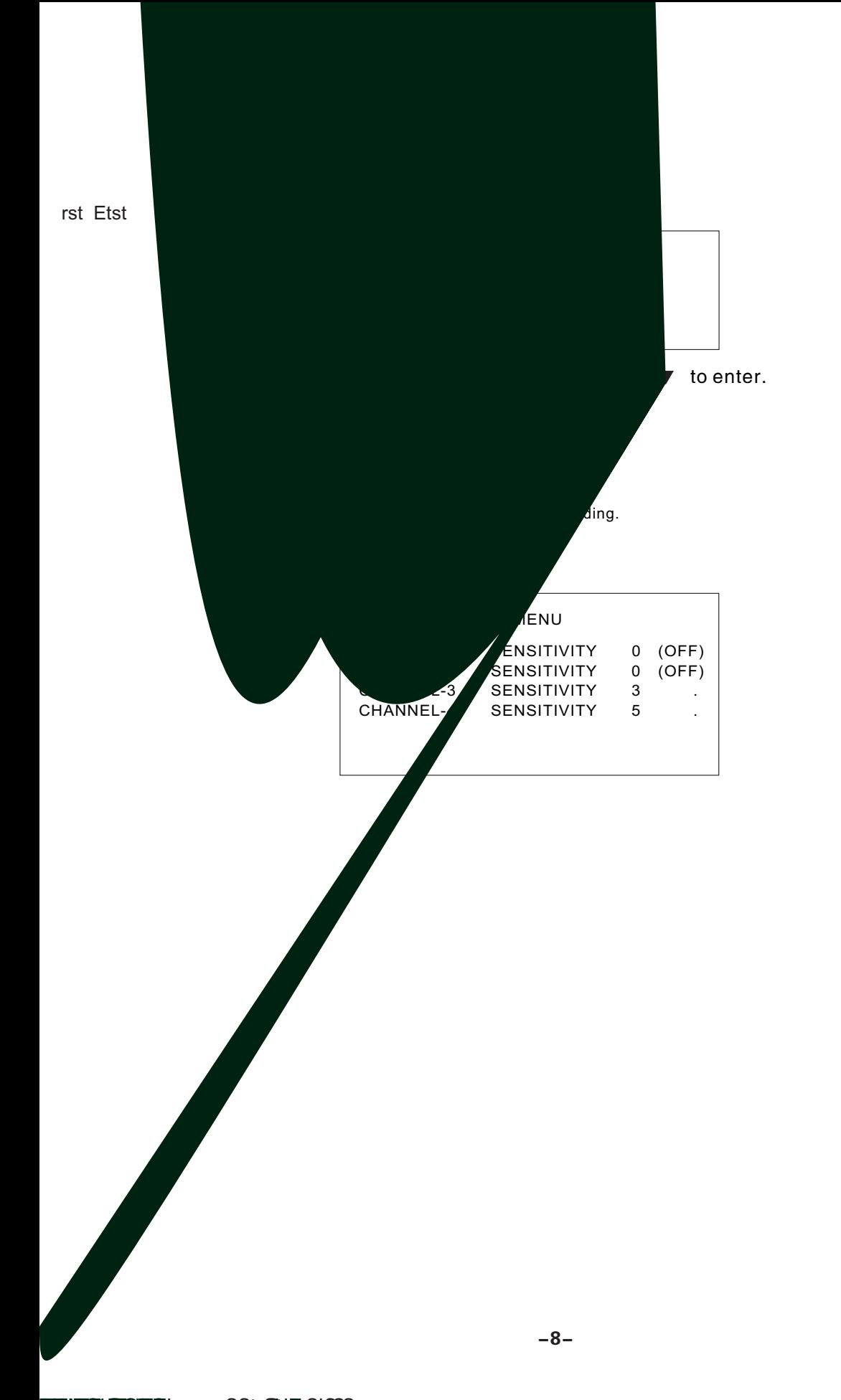

# 7、PLAYBACK CONTROL

 $(1)$ Press , and the system will play the latest event which you haven't seen before.

 $(2)$ Press  $\blacksquare$ , and the system will enter the PLAYBACK EVENTS SEARCH MODE.

(3)Each period is as four hour.

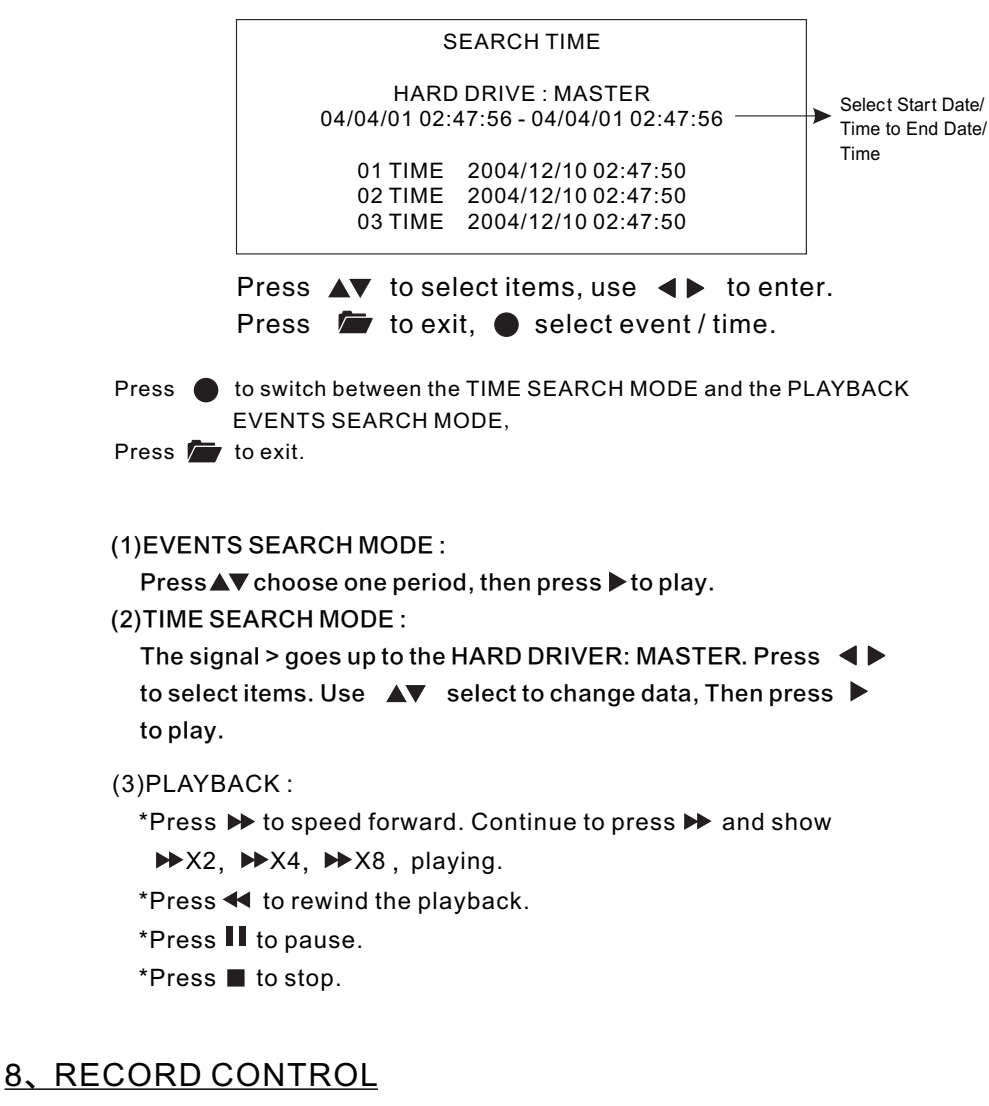

(1) Press  $\bullet$  to start recording.

(2) During recording, the mark \* appears in status of overwriting

# 9、4CH RECORDING HOURS ON 80GB HARD DRIVE

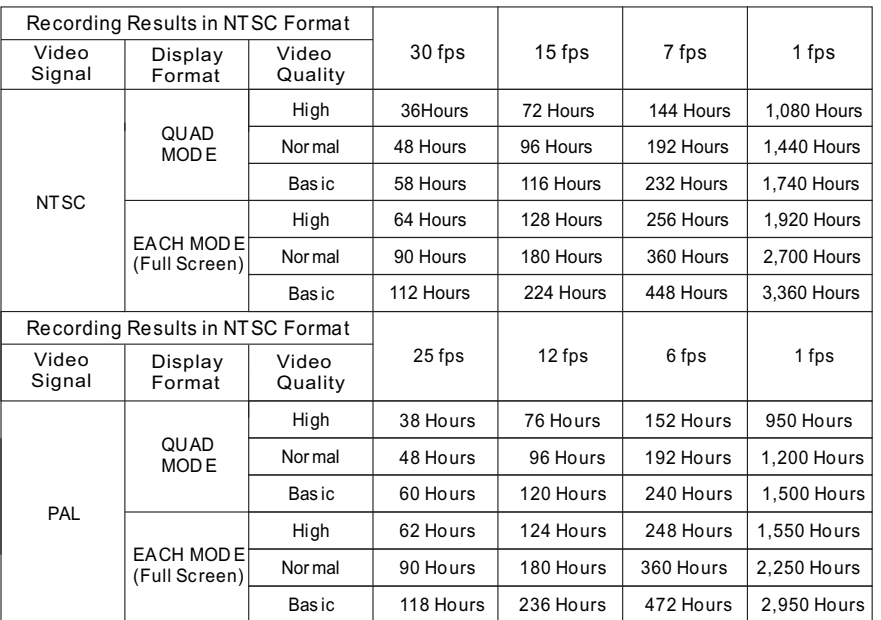

\*Thereinafter a rough estimate a table for reference only, recording data quantity can follow an image a variation a rate somewhat different.

# 10、DVR Viewer User Guide

#### Introduction

This document is the Operation Manual for the 4 CH Stand Alone DVR PCViewer. The application will show you stream image stored in the Storage Device (HDD, CF card, USB Memory Stick, etc.), which was previously formatted and recorded by the DVR. If any DVR-formatted Storage Device is connected to your PC, the application will automatically detect the Storage Device and show the recorded stream. You can also save the current screen to a JPEG file, and save the video/audio stream to a file [MYS file, the Vineyard's proprietary video/audio stream file format.

The application consists of two functional modules:

- ▶ DVR PC Viewer Shows stream stored in the DVR Storage Device.
- ▶ MYS File Player Plays captured stream file.

#### Terms in This Document

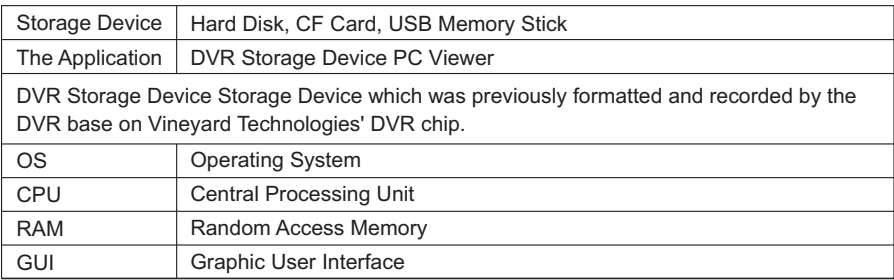

#### Requirement

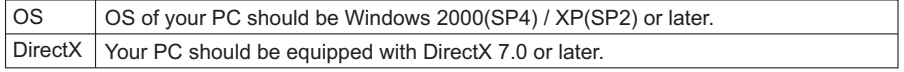

#### Recommendation

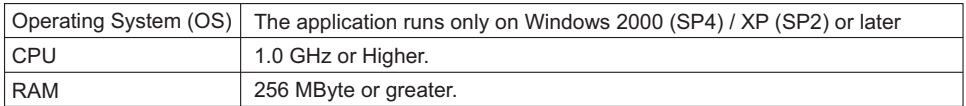

# **I**Installation

#### A. Hardware Installation

Before executing the application, connect the DVR Storage Device to the IDE cable of your PC directly, or via USB adaptor

#### B. Software Installation

Run Setup.exe in the CD-ROM and follow the instruction to finish the installation.

[Make sure that the OS of your PC is Windows 2000 SP4/Windows XP SP2 or later.

#### Execution

Just double click the icon of PC Viewer. The application will try to detect physical storage devices

installed at your PC and search for DVR storage device(s) among them.

If there is DVR Storage Device, the application will automatically start playing. However, If the

application fails to detect DVR Storage Device, which means that there is no DVR Storage

Device installed to your system, it will show following error message and set the default working

mode to MYS Player (See Section. 4).

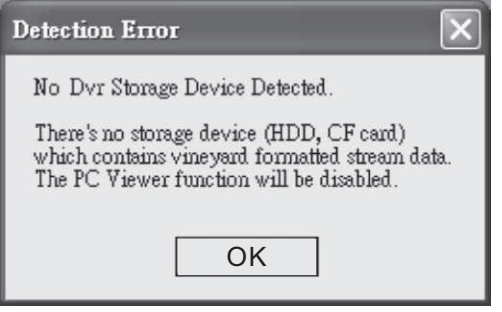

Fig.1. No DVR Storage Device Message

# Shortcut to play the video files on your PC via the attached USB cable:

- a. Connect USB cable both ends to the USB port of the DVR and your PC.
- b. Supply 12VDC power to the DVR.
- c. Wait until the message of USB detected pops up on the VGA monitor.
- d. Run the PC Viewer software accordingly.
- e. Wait until the very first image comes up to the PC Viewer.
- f. Click "Play" icon on the control panel of the PC Viewer to start viewing the video files.

# DVR PC Viewer

#### A. User Interface

The default page of the application is DVR Storage Device PC Viewer. The user interface is shown in Fig.2.

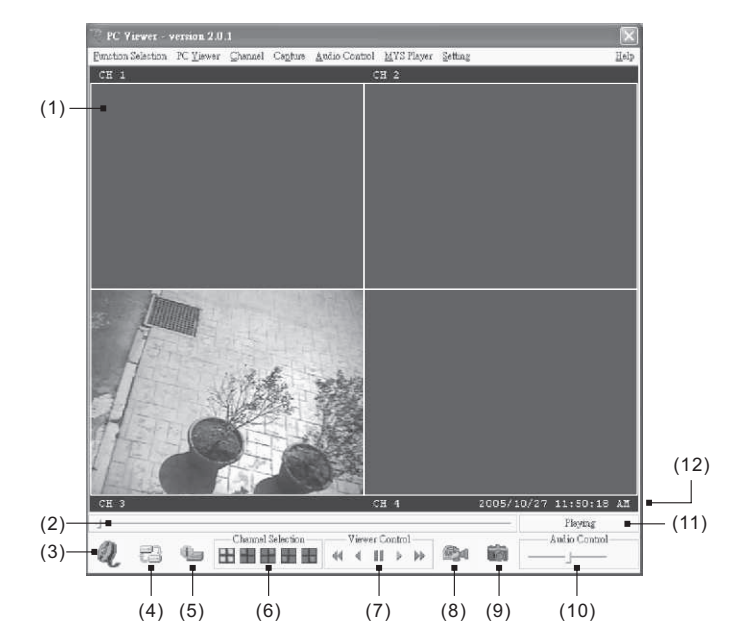

| 1) Screen                            | (7) PC Viewer Playback Control   |
|--------------------------------------|----------------------------------|
| (2) Positioning Slider Bar           | (8) Capture Stream Button [MYS]  |
| (3) MYS Player Button                | (9) Screen Capture Button [JPEG] |
| (4) DVR Storage Device Change Button | (10) Audio Control               |
| (5) DVR Storage Device Information   | (11) Viewer Playback Mode        |
| (6) Channel Selection                | (12) Stream Time Display         |

Fig.2. DVR Storage Device PC Viewer User Interface

#### B. Functions

i. MYS Player Button

If you want to see MYS file which was stored in your PC, press this button or press [F2] key.

#### ii. DVR Storage Device Change Button

When there are more than one DVR storage devices, this button will be activated. Press this button when you want to see video/audio stream stored in other DVR storage device. Fig.3 shows DVR storage device selection window.

| <b>Storage Device Selection</b>              |  |  |    |              |  |        |                           |  |
|----------------------------------------------|--|--|----|--------------|--|--------|---------------------------|--|
| 2 Dyr. Devices are detected - Select Device. |  |  |    |              |  |        |                           |  |
| Device O                                     |  |  |    |              |  |        | 60022 MByte - Now Playing |  |
| Device 1                                     |  |  |    | 163928 MByte |  |        |                           |  |
|                                              |  |  |    |              |  |        |                           |  |
|                                              |  |  |    |              |  |        |                           |  |
|                                              |  |  |    |              |  |        |                           |  |
|                                              |  |  |    |              |  |        |                           |  |
|                                              |  |  |    |              |  |        |                           |  |
|                                              |  |  | OK |              |  | Cancel |                           |  |

Fig.3. DVR Storage Device Selection Window

iii. DVR Storage Device Information Button

If you want to know how big is the DVR storage device is, or how much stream data is stored in the device, press this button. Fig.4 shows the DVR storage device information window.

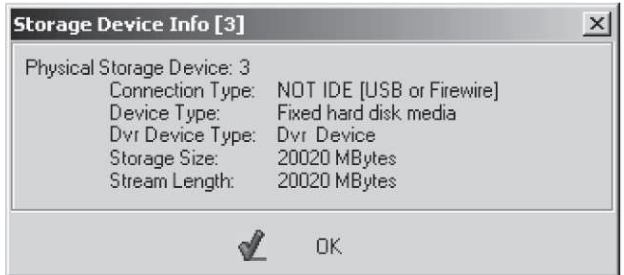

Fig.4. DVR Storage Device Information Window

iv. Channel Selection Buttons

According to the record channel setting of the stream, each channel buttons will be enabled. Select any channel you want to see enlarged.

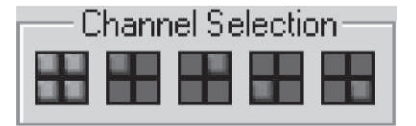

Fig.5. Channel Selection Buttons

Press  $\begin{array}{|c|c|c|}\n\hline\n\text{min} & \text{button (or [5 or Numpad 5] Key) to see all 4 channels at the same time.}\n\hline\n\end{array}$ 

Press **F** button (or [ 1 or Numpad 1 ] Key) to see channel 1 enlarged.

Press **button** (or [ 2 or Numpad 2 ] Key) to see channel 2 enlarged.

Press **button** (or [ 3 or Numpad 3 ] Key) to see channel 3 enlarged

Press **button** (or [ 4 or Numpad 4 ] Key) to see channel 4 enlarged.

#### **v. Viewer Control Buttons**

Use Viewer Control Buttons to control viewer playback.

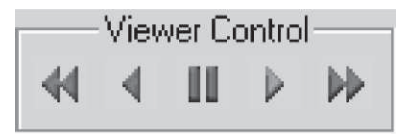

Fig.6. Viewer Control Buttons

\*Press <>>
testion (or [<-] Key) to start fast reverse playback. By pressing this button again, you can adjust the speed. The maximum speed is 8 times faster than reverse playback.

\*Press  $\triangleleft$  button (or [<-] Key) to start reverse playback.

\*Press II button (or [Space Bar]) to pause playback.

\*Press  $\triangleright$  button (or [->] Key) to start normal playback.

\*Press  $\blacktriangleright$  button (or [->] Key) to start fast forward playback. By pressing this button several times, you can adjust the speed. The maximum speed is 8 times faster than normal playback. vi. Capture Stream Button

- If you want to capture stream, follow the stream capture procedure listed below:
- \* Using Positioning Slider Bar find the stream position you want.
- \* Make sure that the playback is in PAUSE mode, and the Capture Stream Button is enabled.
- \* Press the button, then the application will start capturing. During capturing, Capturing Indicator Window will be popped up.

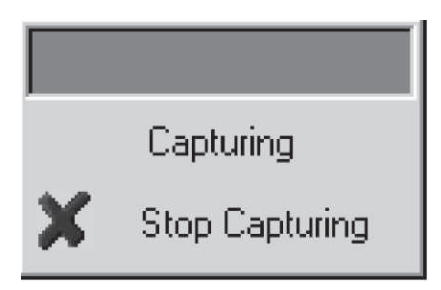

Fig.7. Capturing Indicator Window

\* To stop capturing, press Stop Capturing button on the window.

The captured file (an MYS file) will be stored in the Capture Directory. See the Application Setting Section, to know more about the Capture Directory setting.

vii. Screen Capture Button

If you wan to capture the screen, follow the screen capture procedure listed below:

- \* Using Positioning Slider Bar find the stream position you want.
- \* Make sure that the playback is in PAUSE mode, and the Screen Capture Button is enabled.
- \* Press the button, then the application will start to make a JPEG file. When a JPEG file successfully created. The application let you know that the image file is created showing the file name and the Capture Directory path.

viii. Audio Control

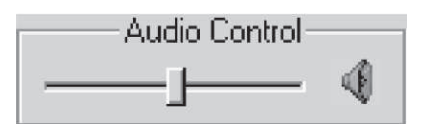

Fig.8. Audio Control Buttons

Press  $\Diamond$  button to enable sound. Once sound is enabled, the button icon will be changed to . Press it to disable sound again. Using the slider bar, you can adjust the volume.

# MYS Player

#### A. User Interface

Fig. 9 shows the user interface of the MYS player.

|     |                                   |                                                                                                    | PC Viewer - Vineyard Technologies, Inc. - version 2.0.0                      |                                     |                              | $\times$                            |      |
|-----|-----------------------------------|----------------------------------------------------------------------------------------------------|------------------------------------------------------------------------------|-------------------------------------|------------------------------|-------------------------------------|------|
|     | CH <sub>4</sub><br>$(1) -$<br>(2) | <b>Open</b><br>Look in: 3 VIEWER                                                                                                    | Function Selection PC Yewer Channel Capture Audio Control MYS Player Setting |                                     | ?<br>$- + E$                 | Help                                |      |
|     |                                   | a 20041202185123.mys<br>a 20041229060117.mys<br>a) 20041229060239.mys<br>A 20041229063011.mys<br>@ 20050101114638.mys<br>20050101131602.mys |                                                                              | 20050101135751.mys                  |                              |                                     |      |
|     |                                   | File name:<br>Files of type:                                                                                                    | 20050101135751<br><sup>*</sup> .mys                                          | $\mathbf{r}$                        | <b>Open</b><br>Cancel        | 2005/05/10 06:32:26 PM              |      |
|     | $(3)$ -F<br>(5)<br>(4)            | No File Loaded                                                                                                    | (6)                                                                          | MYS Playback<br>44 4 11<br>b<br>(7) | Ë<br>$\triangleright$<br>(8) | Not Playing<br>Audio Control<br>(9) | (10) |
| (1) | Screen                            |                                                                                                    |                                                                              | (6)                                 |                              | MYS file information                |      |
| (2) | MYS File Select Dialog            |                                                                                                    |                                                                              | (7)                                 |                              | MYS File Playback Control           |      |
| (3) | Positioning Slider Bar            |                                                                                                    |                                                                              | (8)                                 |                              | Screen Capture Button [JPEG]        |      |
|     | (4) PC Viewer Button              |                                                                                                    |                                                                              | (9)                                 | Audio Control                |                                     |      |

Fig.9. MYS File Player User Interface

(10) Playback Status

#### B. Functions

i. PC Viewer Button

(5) File Open Button

When you want to back to PC Viewer function, press this button.

- ii. File Open Button Press this button to select MYS file.
- iii. MYS file information

 When an MYS file selected and being played, the file name and the file size will be displayed in the MYS file information box.

iv. MYS file Playback Control Buttons

Use MYS file playback buttons to control the playback.

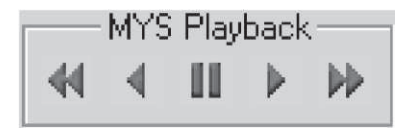

Fig.10. MYS file playback control Buttons

#### **4CH STANDALONE DVR**

vi. Audio Control

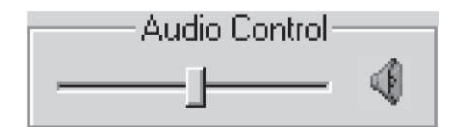

Fig.11. Audio Control Buttons

Press button to enable sound. Once sound is enabled, the button icon will be changed to . Press

H12C420003